# **IMPLEMENTACIÓN DE UN LABORATORIO DE AUDIO VISUALES PARA EL COLEGIO ASUNCIÓN**

Jorge Eduardo Espinoza Romero (1) Facultad de Ingeniería en Electricidad y Computación (1) Escuela Superior Politécnica del Litoral (ESPOL) Campus Gustavo Galindo, Km 30.5 vía Perimetral Apartado 09-01-5863. Guayaquil-Ecuador ejorgeduardo@gmail.com<sup>(1)</sup>

## **Resumen**

*El presente proyecto fue implementado en el Colegio Asunción, debido a que las nuevas políticas del sistema educativo hicieron imperiosa la necesidad de contar con un Laboratorio de Audiovisuales adicional al que ya existía, en el cual los estudiantes y profesores puedan recibir charlas interactivas y pedagógicas, además de establecer videoconferencia con la sede del Colegio que se encuentra ubicado en Francia. Para tal efecto se tuvo que contratar un enlace dedicado de 5 Mbps, ya que las actividades mencionadas anteriormente requieren de un mayor ancho de banda. Para el montaje del Laboratorio se tuvo que buscar un salón que albergue como mínimo 20 computadoras que se encuentren conectada a la red. . Además se escogió la topología estrella para poder brindar un servicio centralizado mediante el dispositivo de capa 2 el cual es un conmutador de 48 puertos, del cual 24 puertos se encuentran utilizados, éste dispositivo fue donado por la comunidad, y se escogió para el cableado, cables UTP categoría 5e; además en lo referido a cableado estructurado se utilizó el esquema de conexiones IEEE TIA/EIA 568B.*

**Palabras Claves:** *Charlas interactivas, enlace dedicado, switch, cableado estructurado, UTP categoría 5e.*

# **Abstract**

*This project was implemented in the Asuncion High School, due to the new policies of the education system made it imperative to have an additional Audiovisual Laboratory of the one that already exists, in which teachers and student can receive interactive and educational presentations, and to establish videoconference with the headquarters of the High School located in France. For this purpose was necessary to set a dedicated link of 5 Mbps to increase the bandwidth. The Laboratory was set with at least 20 computers that are connected to the network. It was deployed a star topology to provide a centralized service with a layer 2 device, a 48 port-switch, 24 of those ports used. This device was donated by the community service and it was chosen for wiring, cables UTP category 5e; regard to structured cabling, wiring diagram IEEE TIA / EIA 568B was used*

**Keyword***s: Interactive presentations, dedicated link, switch, structured cabling, UTP 5e category.*

# **1. Introducción**

El presente proyecto "Implementación de un Laboratorio de Audiovisuales para la Unidad Educativa de La Asunción", pretende contribuir en el ámbito educativo con una formación innovadora, creativa, dinámica y significativa dentro del contexto tecnológico.

Por tal razón se impulsó la tarea de situar un espacio físico dentro del colegio para brindar a estudiantes y docentes un uso eficiente de los recursos educativo pero de forma interactiva mediante videos, presentaciones y así los estudiantes puedan repasar las diferentes áreas de estudio, interactuar y desarrollar habilidades, que permitan la divulgación de la Institución y algo muy importante, favorecerá a

mejorar los canales comunicativos entre colegio y comunidad.

# **2. Implementación del Laboratorio de Audiovisuales en el Colegio Asunción**

# **2.1. Introducción**

En la presente sección se detalla un resumen de conceptos básicos en lo referido a las redes de datos, normas de cableado estructurado y la solución tecnológica utilizada para implementación del laboratorio de audiovisuales, del cual se mostrará un prototipo.

Cabe destacar que la red de datos interna en el colegio Asunción se encuentra enlazada por la red de cobre bajo la normativa EIA/TIA 568B, sin embargo nuestro foco de estudio será la infraestructura y los dispositivos utilizados para el montaje del laboratorio de audiovisuales.

Es importante mencionar que la institución se encargó del presupuesto para llevar a cabo este proyecto.

### **2.2. Definición de las Redes de Datos**

La red de datos es un conjunto de equipos físicos (hardware) y aplicaciones (software) conectados entre sí para la compartición de recursos. Las computadoras que se encuentran conectadas a la red se las denomina nodos. [1]

En la figura 1 se muestra un diagrama de una red de datos de un colegio.

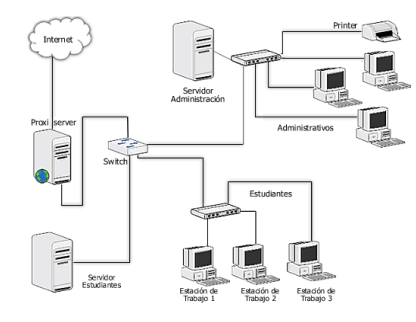

**Figura 1.** Red de datos [1]

**2.2.1. Topología en las Redes de Datos.** La interconexión de dispositivos para la compartición de recursos se puede realizar de diferentes formas, siendo la forma elegida la que determinará el rendimiento y funcionalidad de la red [2]. La topología de la red dependerá de varios factores como el número de host a interconectar, el tipo de acceso al medio, entre otros. Entre los principales tipos de topología tenemos [2]:

- Topología de Bus
- Topología de Estrella
- Topología de Anillo
- Topología Jerárquica

En la figura 2 se muestran las topologías mencionadas anteriormente.

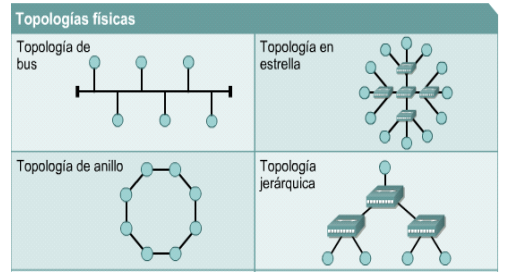

**Figura 2. Topologías Físicas de la Red** [2]

#### **2.2.2. Clasificación de las Redes de Datos.**

Las redes de datos se clasifican de acuerdo a su alcance geográfico [3] en redes WAN, LAN, MAN, WLAN, acorde a sus siglas en inglés.

- WAN (*Wide Area Network*): Interconexión de equipos ubicados dentro de diferentes zonas geográficas.
- LAN (*Local Area Network*): Interconexión de equipos ubicados dentro de la misma área geográfica.
- MAN (Metropolitan Area Network): Conecta redes LAN que se encuentran alrededor de los 50 Km.
- WLAN (Wireless Local Area Network): Red de área local que usa ondas de radio (RF) para el envío de datos.

# **2.2. Redes de Área Local (LAN)**

Se encargan de interconectar dispositivos dentro de una misma área. Su extensión se encuentra limitada a un entorno de 200 metros, con repetidores podría llegar a la distancia de un campo de 1 kilómetro.

Los nodos o puntos finales de una LAN se conectan a una topología de red compartida utilizando un protocolo determinado.

Entre los componentes que conforman una red LAN se encuentran [4]:

- Elementos activos: servidor, estación de trabajo, ruteadores, conmutadores, tarjetas de red.
- Elementos pasivos: rack, cables, patchcord, patchpanel, entre otros.

#### **2.3. Normas de Cableado Estructurado**

Con la idea de uniformizar sistemas que permitan la compatibilidad entre productos ofrecidos por el fabricante en cuanto a la instalación se establecieron estándares [5] para el cableado en redes de telecomunicaciones como:

ANSI/TIA/EIA 568-B: Estándar utilizado para el cableado de telecomunicaciones en edificios comerciales; se despliegan normativas las que se mencionan a continuación:

TIA/EIA 568-B1: Estándar de requerimientos generales.

TIA/EIA 568-B2: Estándar para componentes de cableado UTP.

TIA/EIA 568-B3: Estándar para componentes de cableado de fibra óptica.

#### **2.4. Solución Propuesta**

Se procede con el dimensionamiento del salón cuya medida es de 6X8  $m^2$ ; con lo cual se cumple con lo establecido por lo norma ANSI/EIA/TIA-569, donde se indica que el espacio mínimo a cubrir es de 10  $m^2$ . además el cuarto de telecomunicaciones contiene un armario de 2 metros de ancho y 1 metro de profundidad, en donde se colocaron los diferentes componentes activos de la red. Luego se arma la red de distribución que sale del panel de conexiones del cuarto de telecomunicaciones hacia las diferentes computadoras que actúan como servidor, lo cual significó dividir el laboratorio en subgrupos de computadoras, esto se logró mediante el uso de equipos virtualizadores como son los Ncomputing de serie M300 y X550, lo que implicaba un ahorro económico.

En la figura 3, se puede observar que mediante el uso del dispositivo M300 hasta cuatro terminales se pueden conectar a una PC.

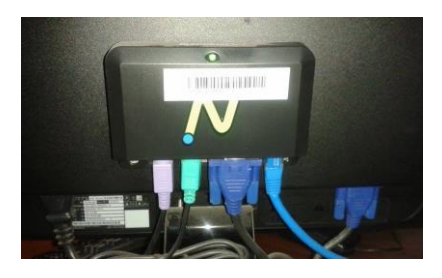

**Figura 3.** Instalación de Ncomputing M300 en un equipo del laboratorio

#### **2.4.1. Diagrama de Red del Colegio Asunción**

El diagrama de red utilizada en el Laboratorio de Audiovisuales consta de un enlace dedicado de 5 Mbps el cual se contrató con el proveedor de Internet legalmente autorizado por el Estado, instalando un ruteador Cisco 1821, en el cual se encuentra configurada la IP Pública y para el entorno LAN direccionamiento privado que mediante el proceso NAT permitirá a las computadoras conectarse a la Internet. También se utiliza un dispositivo de capa 2 para administrar los puertos, que por defecto se encuentran activos, tal como se muestra en la figura 4. El cableado es de tipo horizontal ya que se interconectarán dispositivos dentro de una misma área.

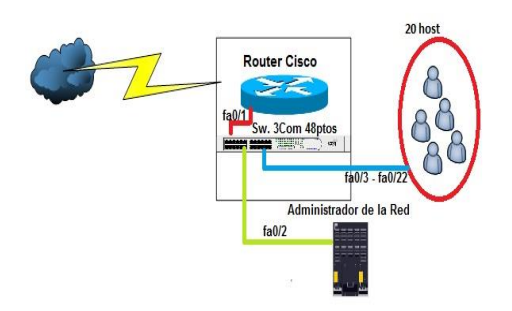

**Figura 4.** Diagrama de la Red del Laboratorio Audiovisual del Colegio Asunción

#### **2.4.2. Selección de topología implementada**

Se escogió una topología estrella tanto física como lógica, ya que se tiene un dispositivo central como es el conmutador con propiedades de segmentación y de control de acceso al medio.

Otra ventaja de usar este tipo de topología es que se encarga de supervisar y controlar la información, ya que los paquetes al pasar por el conmutador, éste se encargará de transmitirlo libre de errores, y en caso de fallas en el ordenador, no provocará que la red colapse.

# **2.5. Componentes Pasivos del Sistema de Cableado Estructurado.**

#### **2.5.1. Selección del cable.**

El cable que se utilizó es UTP categoría 5e, dicho cable debe estar certificado por el fabricante. Este cable fue prolongado desde el cuarto de telecomunicaciones hasta la acometida del laboratorio de audiovisuales recorriendo un trayecto de 10 metros, luego se necesitaron 20 metros de este cable para que llegue al último punto de la red, para lo cual se utilizaron canaletas metálicas que se encontraban alrededor del salón. Asimismo desde el punto de red hasta el host se utilizó un patchcord de categoría 5e de 3 metros de longitud.

Para escoger el cable categoría 5e se realizó una comparación con el cable de categoría 6, donde sus tasas de transmisión son de 1000 Mbps y 1 Gbps respectivamente, por lo que para las funcionalidades que se le desea dar al laboratorio es suficiente el uso de cable cat 5e, además que representa una alternativa económica baja en comparación al cable de categoría 6.

#### **2.5.2. Rack abierto marca Beacoup.**

Bastidor Estándar EIA de 19" de color negro, fabricante Beaucoup, el cual se fija apropiadamente a 85,9 cm del piso, además de otros 30,5 cm para el acceso físico de los trabajadores [6], como se observa en la figura 5.

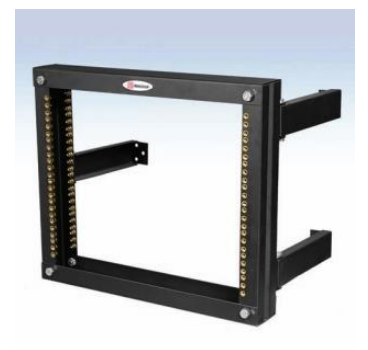

**Figura 5.** Rack Abierto de Pared [6]

**2.5.2. Panel de Conexiones.** El panel de conexión que se utilizó cumple con las siguientes características:

 Panel de conexión metálico de 24 puertos, Categoría 5e; marca Panduit.

- Área para la identificación de cada uno de los puertos.
- Instalable en Rack Beaucoup, ver figura 6.

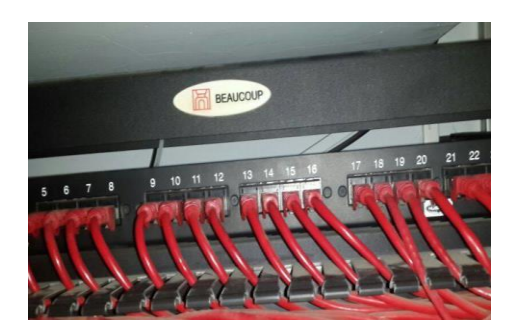

**Figura 6.** Patch Panel de 24 puertos instalado en el Laboratorio

**2.5.3. Roseta para conectores RJ45.** Los cajetines están sobrepuestos por debajo de las mesas de trabajo, fueron construidos con Jack modulares hembra RJ45 azules de categoría 5e. En la figura 7 se observa la roseta y el respectivo Jack modular que fue instalado en la parte interna de la misma.

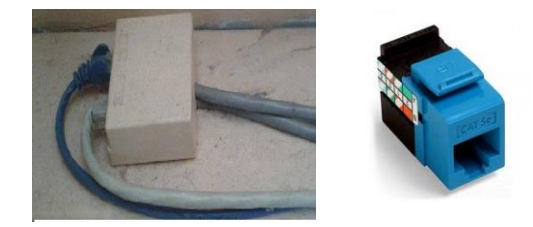

**Figura 7.** Roseta con Jack modular RJ45

**2.5.4. Organizadores Horizontales.** Organizador horizontal debe cumplir con las siguientes características [7]:

- Instalable en Rack 19" Beaucoup, ocupada 2U de rack.
- Fabricado bajo normas EIA-310-D / INEN 2568
- Funcional tanto para cable UTP como para fibra óptica.

Permitir organizar los cables tanto al frente como en la parte posterior, ver figura 8.

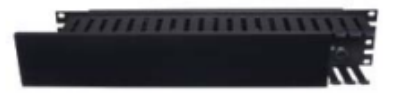

**Figura 8.** Organizador Horizontal 2RU marca Hubbel [7]

**2.5.5. Tomacorriente para Rack.** Permite la conexión de equipos activos a la red eléctrica de manera segura. Fabricado bajo el estándar EIA-310-D/INEN 2568, para ser utilizado en un rack de 19" pulgadas ocupando 1RU [6], como se puede observar en la figura 9.

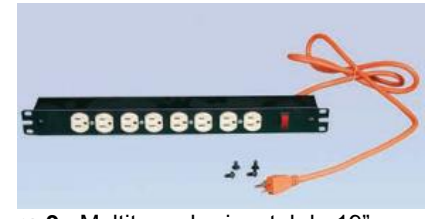

**Figura 9.** Multitoma horizontal de 19" marca Beaucoup [6]

# **2.6. Componentes Activos del Sistema de Cableado Estructurado**

Una vez que fue colocado el rack con los diferentes componentes pasivos, se procedió a colocar el conmutador 3COM de 48 puertos, para la administración de los dispositivos.

La distribución de las diferentes estaciones de trabajo se debe al uso de equipos virtualizadores como son los Ncomputing M300 y X550. En la figura 10 se observa que dos computadoras son las que actúan como servidor, mientras las demás funcionan como cliente sin necesidad de tener CPU.

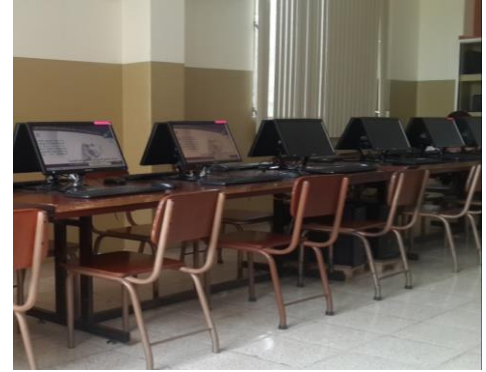

**Figura 10. Salón de audiovisuales con subgrupo de server-cliente.**

#### **2.6.1. Conmutadores 3COM de 48 puertos.**

El conmutador de capa 2 marca 3COM de 48 puertos (figura 11) se encuentra ubicado en el cuarto de telecomunicaciones, entre las principales características [8] se incluye:

- Dispone de 48 puertos 10/100 (de los cuales se utilizan 24 puertos para el laboratorio de audiovisual) y 2 puertos de 10/100/1000.
- Proporciona seguridad, funcionalidades de QoS y administración de la red.
- Soporta VLANS, agregación de enlace, control de flujo y bloqueo de puertos.

Ocupa en el rack 1RU (45mm).

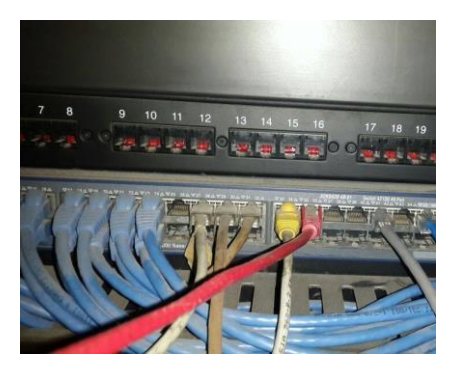

**Figura 11.** Conmutador 3COM de 48 puertos

**2.6.2. Ncomputing X550.** El kit X550 permite que hasta once usuarios se conecten simultáneamente a una sola computadora. Cada kit incluye el software de virtualización, dispositivos de acceso al cliente, una tarjeta PCI. En la figura 12 se muestra un diagrama esquemático de una red LAN con el X550. [9]

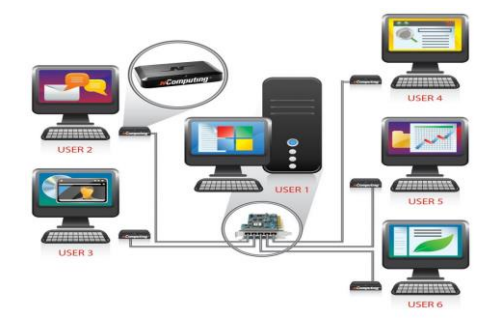

**Figura 12.** Red LAN de un grupo de trabajo utilizando X550 [9]

**2.6.3. Ncomputing M300.** El kit M300 ofrece una alternativa económica relativamente baja cuando se refiere a la expansión de una PC; la PC se convierte en un servidor con tres usuarios que se convierten en cliente. [10]

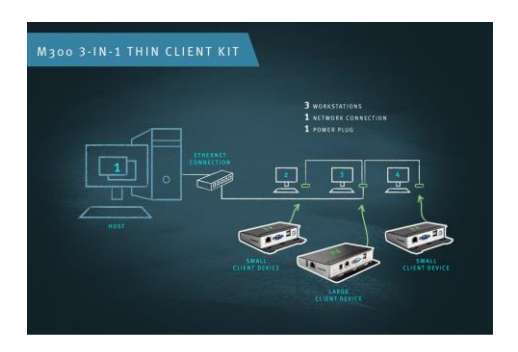

**Figura 13.** Red LAN de un grupo de trabajo utilizando M300 [10]

### **2.7. Esquema de Direccionamiento**

La empresa proveedora de acceso a Internet asignó 40 direcciones IP del rango 192.168.2.0/24, donde la dirección de la puerta de enlace permitió la salida a la Internet es 192.168.2.1, de tal forma se asignan 20 direcciones a los elementos de la red en el rango desde 192.168.2.2 hasta 192.168.21, conectadas a los puertos del conmutador desde el fa0/2 al fa0/21.

El servidor DNS 200.124.235.194 y el alternativo 200.124.239.195. En la figura 14 se muestra la configuración IP en la PC3.

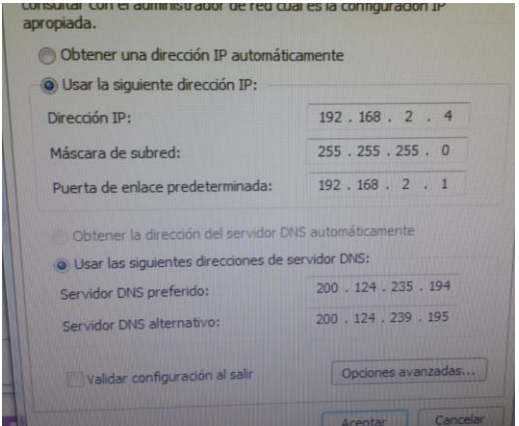

**Figura 14.** Configuración de la dirección IP en PC3

# **2.8. Configuración de terminales en el equipo M300 mediante el Software vSpace Server.**

Se procede dando inicio al software vSpace Server el cual mostrará automáticamente los servidores que se encuentran en la estación de trabajo, se selecciona PC-07 como se observa en la figura 15.

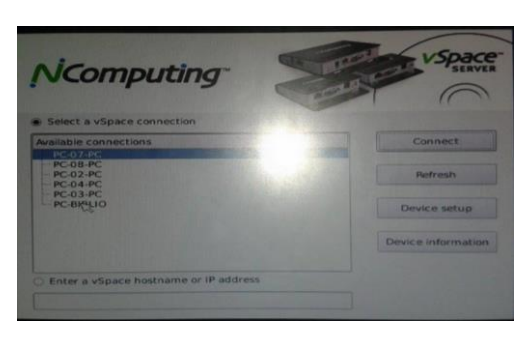

**Figura 15.** Inicio del software vSpace Server

Luego en la opción **Device Setup**, se presiona **Logging Settings** para configurar las terminales que se encuentran conectadas a este servidor, como se muestra en la figura 16.

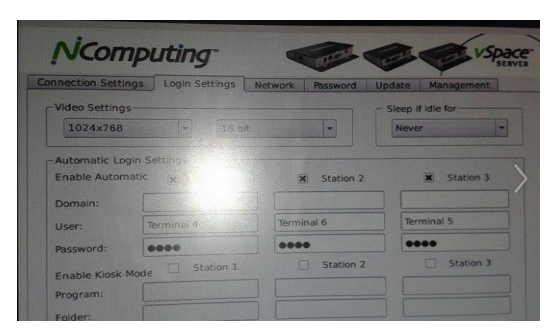

**Figura 16.** Confguración de las terminales

En la opción Network se procede a configurar la dirección IP de la PC07 como se muestra en la figura 17, también se lo debe hacer en centro de redes y recursos compartidos.

| <b>NComputing</b>                  |                           |               |  |                            |             | a Chi                               |  |  |
|------------------------------------|---------------------------|---------------|--|----------------------------|-------------|-------------------------------------|--|--|
| Connection Settings Login Settings |                           | Nittwork      |  | Password Update Management |             |                                     |  |  |
| -IP Address Configuration          |                           |               |  |                            |             |                                     |  |  |
| Interface:                         | Ethernet                  |               |  |                            | avice name: | NC-000FE026FAB9<br>LAN              |  |  |
| O DHCP<br><b>G</b> Static          |                           |               |  | otimize fort               |             |                                     |  |  |
| IP address:                        | 102.168.2                 |               |  |                            |             |                                     |  |  |
| Subnet mask:                       | $255$ , $255$ , $255$ , 0 |               |  |                            |             | Ping Tirst                          |  |  |
| Gateway:                           | 192.168.2.1               |               |  |                            |             | Enter hostname or IP and click Ping |  |  |
| <b>DNS-1:</b>                      | $0 \t 0 \t 0 \t 0$        |               |  |                            |             |                                     |  |  |
| <b>DNS 2:</b>                      | n                         | $0 \t 0 \t 0$ |  |                            |             | <b>Birney</b>                       |  |  |

**Figura 17.** Configuración de la IP en el vSpace Server de la PC07

El mismo proceso se lo deberá realizar en el X550 pero para 5 terminales.

### **2.9. Costo total de implementación del proyecto**

El costo estimado total de implementación se lo establece de acuerdo a la compra de elementos activos y pasivos, además del costo de mano de obra en el que se canceló US\$ 4,50 por hora, en jornadas de 3 horas diarias por un tiempo estimado de 40 días laborables, lo que nos permite establecer el valor total:

- Costo de elementos activos: US\$8861,00
- Costo de elementos pasivos: US\$972,43
- Costo de diseño e instalación: US\$980,00

El valor total estimado de implementación es de US\$10813,43

A su vez a los elementos activos se les realizó una depreciación del 5% en un tiempo de vida útil de 5 a 7 años.

# **3. Resultados Obtenidos**

Dentro de los resultados que se obtuvieron fue la compartición de recursos dentro de la red, también se realizaron pruebas de conectividad entre las terminales y al Gateway. Además se verificó el ancho de banda que nos proporciona nuestro proveedor de servicio**.**

## **3.1 Pruebas de conectividad**

En la figura 18, se muestra que las diferentes máquinas puedan salir al internet haciendo ping a 192.168.2.1 que es la dirección de puerta de enlace.

| <b>BSI</b> C:\Windows\system32\cmd.exe                                                                                                    |  | $-10$ $x$ |
|----------------------------------------------------------------------------------------------------|--|-----------|
| Adaptador de túnel isatap. <a8be2178-1be1-4b65-9463-897cfa2d3bb6>:</a8be2178-1be1-4b65-9463-897cfa2d3bb6>                                                                                    |  |           |
| Estado de los mediosmedios desconectados<br>Sufijo DNS específico para la conexión                                                                                                    |  |           |
| C:\Users\Terninal 1>ipconfig                                                                                                    |  |           |
| Configuración IP de Windows                                                                                                    |  |           |
| Adantador de Ethernet Conexión de área local:                                                                                                    |  |           |
| Sufijo DNS específico para la conexión. . :<br>Uínculo: dirección IPv6 local. : fe80::84ef:242e:a32a:eb64z11<br>Dirección IPv4. : 192.168.2.2<br>Puerta de enlace predeterminada 192.168.2.1 |  |           |
| Adaptador de túnel isatap. <a8be2178-1be1-4b65-9463-897cfa2d3bb6>:</a8be2178-1be1-4b65-9463-897cfa2d3bb6>                                                                                    |  |           |
| Estado de los medios. : medios desconectados<br>Sufijo DNS específico para la conexión. . :                                                                                                  |  |           |
| C:\Users\Terminal_1>_                                                                                                    |  |           |
|                                                                                                    |  |           |
|                                                                                                    |  |           |
| laciendo ping a 192.168.2.1 con 32 byt <u>es de datos:</u>                                                                                                    |  |           |
| lespuesta desde 192.168.2.1: bytes=32 tiempo=2ms TTL=255                                                                                                    |  |           |
| lespuesta desde 192.168.2.1: bytes=32 tiempo=1ms TTL=255                                                                                                    |  |           |
| lespuesta desde 192.168.2.1: bytes=32 tiempo=1ms TTL=255                                                                                                    |  |           |

**Figura 18.** Ping desde PC1 a la puerta de enlace

# **3.2 Test de Ancho de Banda**

Mediante un medidor de velocidad se comprueba el ancho de banda que suministra el proveedor de Internet (5 Mbps) el mismo que es un enlace dedicado; obteniendo una velocidad en descarga (download) de 3.75 Mbps y de subida (upload) 4.66 Mbps como se observa en la figura 19.

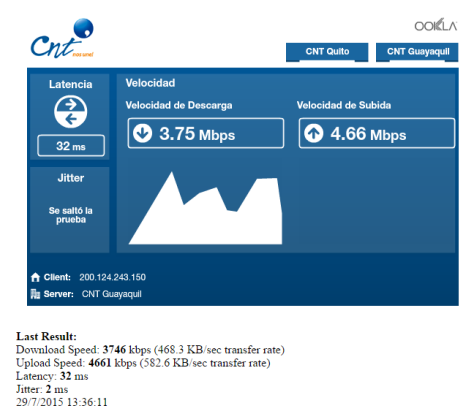

**Figura 19.** Test de ancho de banda

# **4. Conclusiones**

- 1. El diseño e implementación realizada cumple las diferentes normativas de acuerdo a lo referente en sistemas de cableado estructurado, lo que significa que la infraestructura tenga un tiempo de vida de 5 a 10 años.
- 2. La elección de los diferentes elementos activos y pasivos dependen del fin para el cual se lo va

utilizar, en nuestro caso era la red de área local para el laboratorio audiovisual; en la misma que no se requiere de una alta tasa en la transmisión de datos, por eso se seleccionó el cable de cat5e que maneja velocidades de hasta 1000 Mbps; esta elección también influyó debido a que la institución contaba con un conmutador de capa 2 que soporta velocidades de hasta 100 Mbps.

- 3. Al diseñar la red también se busca que sea escalable; cuando se realizó la instalación se contaba con 20 máquinas conectadas a la red, actualmente cuenta con 24 máquinas. La red puede soportar hasta 48 usuarios, ya que contamos con un conmutador de 48 puertos, aunque no es recomendable debido al ancho de banda.
- 4. El uso de equipos como los virtualizadores de escritorio Ncomputing M300 y X550 hizo que la red se pueda administrar de mejor forma ya que los dispositivos controlaban a ciertas terminales de tres hasta 5 terminales dependiendo del equipo a utilizar. A su vez que fue óptimo desde el punto de vista económico, debido a que no todos los usuarios cuentan con una computadora, ayuda a la disminución de la energía eléctrica en el laboratorio y ahorra espacio físico.

# **5. Recomendaciones**

- 1. Es recomendable aumentar el ancho de banda para garantizar una mejor conexión a la Internet, ya que cuando se implementó el laboratorio se contaba con un aproximado de 20 máquinas conectadas a la vez lo que reduce el ancho de banda; actualmente el laboratorio cuenta con 25 máquinas y en un futuro se desea contar con 30 máquinas conectadas simultáneamente.
- 2. Se recomienda que todos los elementos de la red sean del mismo fabricante con la finalidad que se brinde garantía al sistema de cableado.
- 3. Sería de mucha utilidad que se promueva en los centros educativos la manipulación de esta instrumentación básica y que, en caso de ser posible, se elaboren proyectos de instalación de mini redes LAN, para poder palpar en forma práctica que el conocimiento adquirido es una gran fortaleza enriquecedora.

# **6. Referencias**

- [1] EcuRed, "Red de Computadoras", 2011. [Online]. Disponible en: http://www.ecured.cu/index.php/Red\_de\_computad oras
- [2] DatuOpinion, "Topología de Red," 2011. [Online]. Disponible en: http://www.datuopinion.com/topologia-de-red
- [3] L. Moreno, "Tipos de Redes," [Online]. Disponible en: http://usuaris.tinet.cat/acl/html\_web/redes/topologi a/topologia\_1.html
- [4] H. González, "Elementos activos y pasivos de la red," [Online]. Disponible en: http://puntopc.blogspot.com/2014/06/elementosactivos-y-pasivos-en-una-red.html
- [5] José. Joskowicz, "Cableado Estructurado", Ph.D., Instituto de Ingeniería Eléctrica, Montevideo, 2013.
- [6] Beaucoup, "Productos Beaucoup",Industria de Sistemas Eléctricos Cia. Ltda.,2012 [Online]. Disponible en : http://www.inselec.com.ec/include/php/global/docu ment.php?doc=Beaucoup.pdf
- [7] Hubbel , "Datasheet de Hubbel",CDC Group, [Online]. Disponible en: http://www.hubbellcatalog.com/hubbellpremise/dat asheets/NF\_HCM.pdf
- [8] Todo Clon, "Todo Clon," [Online]. Disponible en: http://www.todoclon.com/?module=product\_detail &pro=198bf10c242bcbd36e17b2ecc930d8674324
- [9] Ncomputing, "Ncomputing Indonesia," 2009, [Online].Disponible en: https://ncomputingindonesia.wordpress.com/2009/0 2/11/ncomputing-c550/calender-3\_resize/
- [10] Ncomputing, "Ncomputing Series M", Tiger Technologies Cia, 2012 [Online]. Disponible en: http://tigertech.com.ar/productos/serie-m/